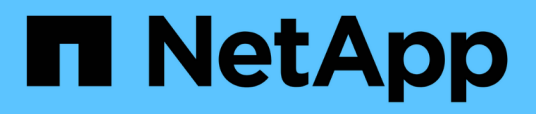

#### **Démarrage rapide**

SnapCenter Plug-in for VMware vSphere 4.5

NetApp January 18, 2024

This PDF was generated from https://docs.netapp.com/fr-fr/sc-plugin-vmware-vsphere-45/scpivs44\_quick\_start\_overview.html on January 18, 2024. Always check docs.netapp.com for the latest.

# **Sommaire**

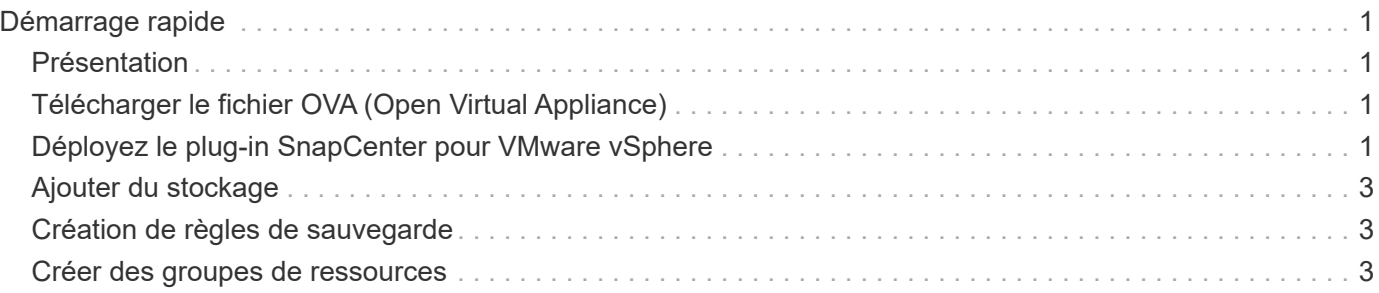

# <span id="page-2-0"></span>**Démarrage rapide**

### <span id="page-2-1"></span>**Présentation**

La documentation de démarrage rapide contient un ensemble d'instructions pour le déploiement du plug-in SnapCenter pour le dispositif virtuel VMware vSphere et l'activation du plug-in SnapCenter pour VMware vSphere. Ces instructions sont destinées aux clients qui ne disposent pas encore de SnapCenter et qui souhaitent protéger uniquement les machines virtuelles et les datastores.

Avant de commencer, voir ["Planification et exigences de déploiement".](https://docs.netapp.com/fr-fr/sc-plugin-vmware-vsphere-45/scpivs44_deployment_planning_and_requirements.html)

## <span id="page-2-2"></span>**Télécharger le fichier OVA (Open Virtual Appliance)**

Le .ova Le fichier inclut un ensemble de microservices pour la protection des données des machines virtuelles et des datastores, qui sont effectués par le plug-in SnapCenter pour VMware vSphere

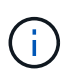

Le processus de téléchargement ne vérifie pas l'absence d'un existant scv.ova fichier. Par conséquent, avant de télécharger, vous devez vous assurer qu'il n'y a pas d'autre scv.ova Le fichier existe sur le vCenter.

- 1. Connectez-vous au site de support NetApp ( ["https://mysupport.netapp.com/products/index.html"](https://mysupport.netapp.com/products/index.html)).
- 2. Dans la liste de produits, sélectionnez **Plug-in SnapCenter pour VMware vSphere**, puis cliquez sur le bouton **Télécharger la dernière version**.
- 3. Téléchargez le plug-in SnapCenter pour VMware vSphere . ova fichier à n'importe quel emplacement.

### <span id="page-2-3"></span>**Déployez le plug-in SnapCenter pour VMware vSphere**

1. Dans votre navigateur, accédez à VMware vSphere vCenter.

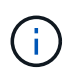

Pour les clients web HTML IPv6, vous devez utiliser Chrome ou Firefox.

- 2. Sur l'écran VMware, cliquez sur **vSphere Web client (HTML5)**, puis connectez-vous à la page **VMware vCenter Single Sign-on page**.
- 3. Cliquez avec le bouton droit de la souris sur un objet d'inventaire qui est un objet parent valide d'une machine virtuelle, tel qu'un centre de données, un dossier, un cluster ou un hôte, puis sélectionnez **déployer modèle OVF** pour démarrer l'assistant.
- 4. Sur la page **Sélectionner un modèle OVF**, indiquez l'emplacement du .ova (Comme indiqué dans le tableau suivant) et cliquez sur **Suivant**.

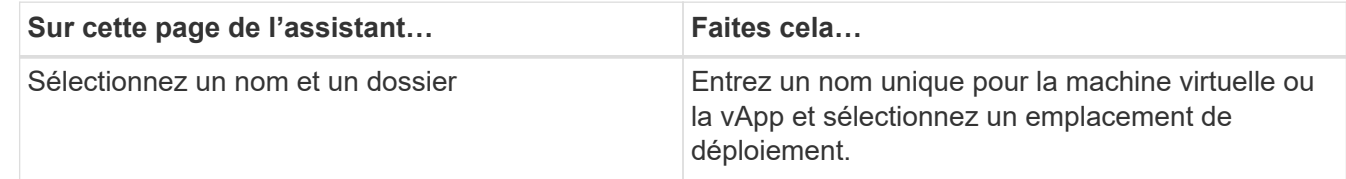

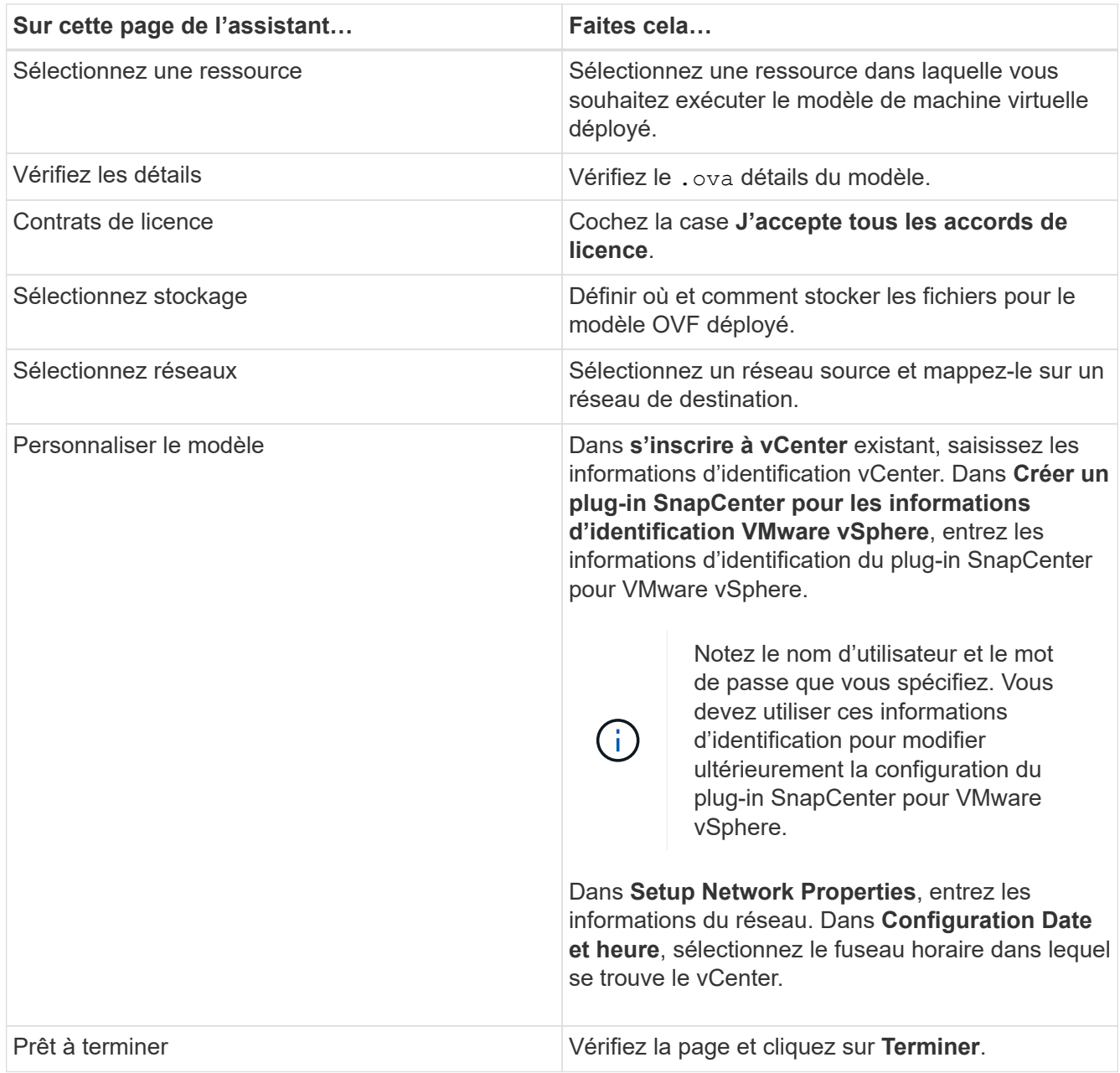

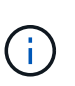

Tous les hôtes doivent être configurés avec des adresses IP (les noms d'hôte FQDN ne sont pas pris en charge). L'opération de déploiement ne permet pas de valider vos informations avant le déploiement.

- 5. Accédez à la machine virtuelle sur laquelle le plug-in SnapCenter pour VMware vSphere a été déployé, puis cliquez sur l'onglet **Summary** (Résumé\*), puis cliquez sur la case **Power On** (alimentation) pour démarrer le plug-in SnapCenter VMware.
- 6. Pendant la mise sous tension du plug-in SnapCenter VMware, cliquez avec le bouton droit de la souris sur le plug-in SnapCenter VMware déployé, sélectionnez **Guest OS**, puis cliquez sur **installer VMware Tools**.

Le déploiement peut prendre quelques minutes. Un déploiement réussi est indiqué lorsque le plug-in SnapCenter VMware est sous tension, les outils VMware sont installés et vous êtes invité à vous connecter au plug-in SnapCenter VMware.

L'écran affiche l'adresse IP à laquelle le plug-in SnapCenter VMware est déployé. Notez l'adresse IP. Vous devez vous connecter à l'interface graphique de gestion du plug-in SnapCenter pour VMware si vous

souhaitez modifier la configuration du plug-in SnapCenter pour VMware.

7. Connectez-vous à l'interface graphique de gestion du plug-in SnapCenter VMware à l'aide de l'adresse IP affichée sur l'écran de déploiement à l'aide des informations d'identification fournies dans l'assistant de déploiement, puis vérifiez dans le tableau de bord que le plug-in SnapCenter VMware est correctement connecté à vCenter et activé.

Utiliser le format <https://<appliance-IP-address>:8080> Pour accéder à l'interface graphique de gestion.

Par défaut, le nom d'utilisateur de la console de maintenance est défini sur "maint" et le mot de passe est défini sur "admin123".

8. Connectez-vous au client HTML5 vCenter, puis cliquez sur **Menu** dans la barre d'outils, puis sélectionnez **Plug-in SnapCenter pour VMware vSphere**

#### <span id="page-4-0"></span>**Ajouter du stockage**

- 1. Dans le volet navigateur de gauche du client Web VMware vSphere, cliquez sur **Storage Systems**, puis sur **&** Ajouter.
- 2. Dans la boîte de dialogue Add Storage System (Ajouter un système de stockage), indiquez les informations de base sur le SVM ou le cluster, puis cliquez sur **Add** (Ajouter).

#### <span id="page-4-1"></span>**Création de règles de sauvegarde**

- 1. Dans le volet navigateur de gauche du client Web VMware vSphere, cliquez sur **Policies**, puis cliquez sur **<sup>+</sup>** Nouvelle politique.
- 2. Sur la page **Nouvelle stratégie de sauvegarde**, entrez les informations de configuration de la stratégie, puis cliquez sur **Ajouter**.

Si la stratégie sera utilisée pour les relations miroir-coffre-fort, alors dans le champ réplication, vous devez sélectionner uniquement l'option **mettre à jour SnapVault après sauvegarde** si vous souhaitez que les sauvegardes soient copiées vers les destinations miroir-coffre-fort.

#### <span id="page-4-2"></span>**Créer des groupes de ressources**

- 1. Dans le volet navigateur de gauche du client Web VMware vSphere, cliquez sur **groupes de ressources**, puis sur **+ Créer**.
- 2. Entrez les informations requises sur chaque page de l'assistant de création de groupe de ressources, sélectionnez les machines virtuelles et les datastores à inclure dans le groupe de ressources, puis sélectionnez les stratégies de sauvegarde à appliquer au groupe de ressources et spécifiez la planification de sauvegarde.

Les sauvegardes sont effectuées comme indiqué dans les stratégies de sauvegarde configurées pour le groupe de ressources.

Vous pouvez effectuer une sauvegarde à la demande à partir de la page **groupes de ressources** en cliquant sur **Exécuter maintenant**.

#### **Informations sur le copyright**

Copyright © 2024 NetApp, Inc. Tous droits réservés. Imprimé aux États-Unis. Aucune partie de ce document protégé par copyright ne peut être reproduite sous quelque forme que ce soit ou selon quelque méthode que ce soit (graphique, électronique ou mécanique, notamment par photocopie, enregistrement ou stockage dans un système de récupération électronique) sans l'autorisation écrite préalable du détenteur du droit de copyright.

Les logiciels dérivés des éléments NetApp protégés par copyright sont soumis à la licence et à l'avis de nonresponsabilité suivants :

CE LOGICIEL EST FOURNI PAR NETAPP « EN L'ÉTAT » ET SANS GARANTIES EXPRESSES OU TACITES, Y COMPRIS LES GARANTIES TACITES DE QUALITÉ MARCHANDE ET D'ADÉQUATION À UN USAGE PARTICULIER, QUI SONT EXCLUES PAR LES PRÉSENTES. EN AUCUN CAS NETAPP NE SERA TENU POUR RESPONSABLE DE DOMMAGES DIRECTS, INDIRECTS, ACCESSOIRES, PARTICULIERS OU EXEMPLAIRES (Y COMPRIS L'ACHAT DE BIENS ET DE SERVICES DE SUBSTITUTION, LA PERTE DE JOUISSANCE, DE DONNÉES OU DE PROFITS, OU L'INTERRUPTION D'ACTIVITÉ), QUELLES QU'EN SOIENT LA CAUSE ET LA DOCTRINE DE RESPONSABILITÉ, QU'IL S'AGISSE DE RESPONSABILITÉ CONTRACTUELLE, STRICTE OU DÉLICTUELLE (Y COMPRIS LA NÉGLIGENCE OU AUTRE) DÉCOULANT DE L'UTILISATION DE CE LOGICIEL, MÊME SI LA SOCIÉTÉ A ÉTÉ INFORMÉE DE LA POSSIBILITÉ DE TELS DOMMAGES.

NetApp se réserve le droit de modifier les produits décrits dans le présent document à tout moment et sans préavis. NetApp décline toute responsabilité découlant de l'utilisation des produits décrits dans le présent document, sauf accord explicite écrit de NetApp. L'utilisation ou l'achat de ce produit ne concède pas de licence dans le cadre de droits de brevet, de droits de marque commerciale ou de tout autre droit de propriété intellectuelle de NetApp.

Le produit décrit dans ce manuel peut être protégé par un ou plusieurs brevets américains, étrangers ou par une demande en attente.

LÉGENDE DE RESTRICTION DES DROITS : L'utilisation, la duplication ou la divulgation par le gouvernement sont sujettes aux restrictions énoncées dans le sous-paragraphe (b)(3) de la clause Rights in Technical Data-Noncommercial Items du DFARS 252.227-7013 (février 2014) et du FAR 52.227-19 (décembre 2007).

Les données contenues dans les présentes se rapportent à un produit et/ou service commercial (tel que défini par la clause FAR 2.101). Il s'agit de données propriétaires de NetApp, Inc. Toutes les données techniques et tous les logiciels fournis par NetApp en vertu du présent Accord sont à caractère commercial et ont été exclusivement développés à l'aide de fonds privés. Le gouvernement des États-Unis dispose d'une licence limitée irrévocable, non exclusive, non cessible, non transférable et mondiale. Cette licence lui permet d'utiliser uniquement les données relatives au contrat du gouvernement des États-Unis d'après lequel les données lui ont été fournies ou celles qui sont nécessaires à son exécution. Sauf dispositions contraires énoncées dans les présentes, l'utilisation, la divulgation, la reproduction, la modification, l'exécution, l'affichage des données sont interdits sans avoir obtenu le consentement écrit préalable de NetApp, Inc. Les droits de licences du Département de la Défense du gouvernement des États-Unis se limitent aux droits identifiés par la clause 252.227-7015(b) du DFARS (février 2014).

#### **Informations sur les marques commerciales**

NETAPP, le logo NETAPP et les marques citées sur le site<http://www.netapp.com/TM>sont des marques déposées ou des marques commerciales de NetApp, Inc. Les autres noms de marques et de produits sont des marques commerciales de leurs propriétaires respectifs.